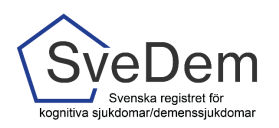

# MANUAL Administrera användare

## Introduktion

<span id="page-0-0"></span>Denna manual innehåller skärmdumpar (bilder) från SveDems avsnitt för administration, och riktar sig främst till användare med behörighet att administrera användare. Du är varmt välkommen att skicka frågor och synpunkter, systemet utvecklas ständigt.

## Innehåll

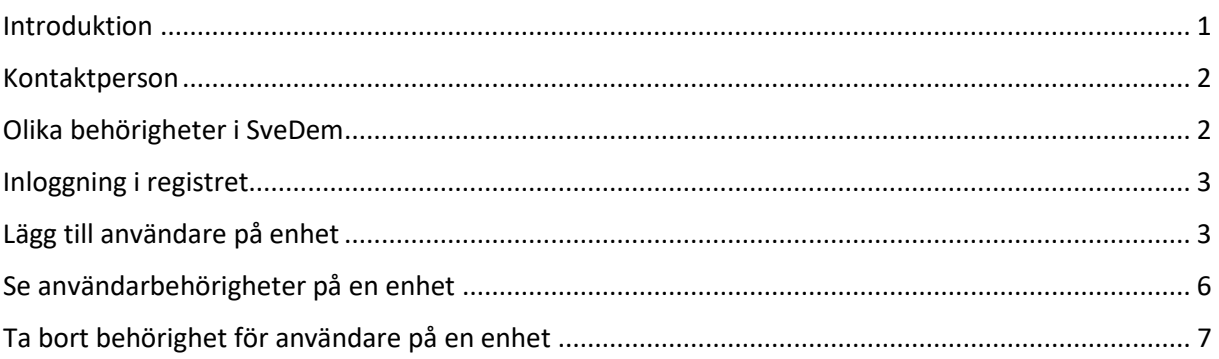

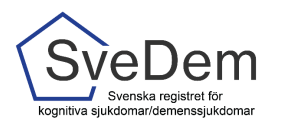

## <span id="page-1-0"></span>Kontaktperson

*För att kunna administrera behörigheter till andra i SveDem krävs det att man själv har behörighet som administratör eller lokal koordinator. När avtal skrivs med SveDem uppges en person som är kontaktperson för SveDem. SveDems kansli lägger upp denna person i registret som administratör och denne kan i sin tur ge behörighet till lokala koordinatorer och lokala användare. För att kunna administrera användare behöver man vara inloggad i registret.*

#### **Kontaktperson/lokalt ansvarig administratör för enheter inom specialist- och primärvård** Varje

enhet utser en kontaktperson/lokalt ansvarig administratör som kan ge behörighet till lokala användare. Lokalt ansvarig administratör ansvarar för att behörigheter i registret på enheten är uppdaterade samt inaktiverar användare när de inte längre skall ha tillgång till registret. Om kontaktperson/lokalt ansvarig administratör ska bytas ut är enheten skyldig att meddela SveDem och lämna in en bytesblankett. Detta framgår av avtalet med SveDem.

#### **Kontaktperson/kommunalt ansvarig administratör för enheter inom kommunal hälso- och**

**sjukvård:** Varje juridisk huvudman (kommun eller privat vårdgivare) utser en kontaktperson/kommunalt ansvarig administratör som kan ge behörighet till lokala koordinatorer och lokala användare inom kommunen. Kommunalt ansvarig Administratör ansvarar för att behörigheter i registret inom kommunens enheter är uppdaterade samt inaktiverar användare när de inte längre skall ha tillgång till registret. Om kontaktperson/kommunalt ansvarig administratör ska bytas ut är den juridiska huvudmannen skyldig att meddela SveDem och lämna in en bytesblankett. Detta framgår av avtalet med SveDem.

## <span id="page-1-1"></span>Olika behörigheter i SveDem

#### **Administratör**

- Kan man vara på en eller flera registrerande enheter
- Kan ge, ändra eller ta bort behörigheter för andra administratörer, lokala koordinatorer eller lokala användare på de enheter som administratören har behörigheter till.
- Har ingen möjlighet att registrera eller se rapporter i registret (ska administratören även kunna registrera i SveDem behöver denne även vara lokal användare på respektive enhet)
- Har möjlighet att själv ge sig behörighet som lokal koordinator eller lokal användare på de enheter man har behörighet till

#### **Lokal koordinator**

- Kan man vara på en eller flera registrerande enheter
- Kan ge, ändra eller ta bort behörigheter för andra lokalkoordinatorer och lokala användare på den/de enheter som Lokala koordinatorn har behörighet till.
- Har registreringsmöjligheter på de enheter man har behörighet till
- Har tillgång till rapporter på de enheter man har behörighet till

#### **Lokal användare**

- Kan man vara på en eller flera registrerande enheter
- Har registreringsmöjligheter på de enheter man har behörighet till
- Har tillgång till rapporter på de enheter man har behörighet till

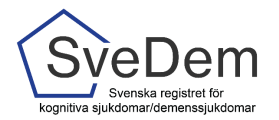

#### **Rapportanvändare**

- Kan man vara på en eller flera registrerande enheter
- Har tillgång till rapporter på de enheter man har behörighet till

### <span id="page-2-0"></span>Inloggning i registret

#### **1. Gå till [www.svedem.se](http://www.svedem.se/)**

Härifrån hittar du inloggning till kvalitetsregistret SveDem

2. **Klicka på Logga in i registret**. Du kan endast logga in med hjälp av SITHS-kort. Du ombeds att välja certifikat för autentisering (identifiering). Det kan finnas fler certifikat att välja på, välj certifikatet med HSA-id.

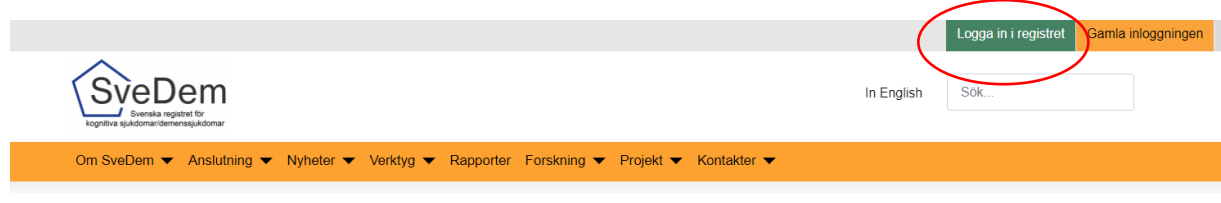

## <span id="page-2-1"></span>Lägg till användare på enhet

1. Klicka på **Administration**, den blå fliken. Har du endast behörighet som Administratör ser du endast Administration och kan inte komma in på registret.

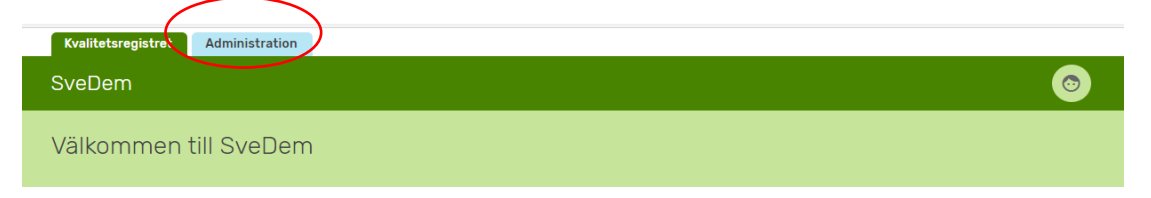

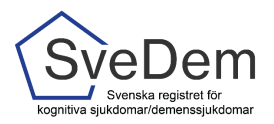

#### 2. Klicka på **Till behörigheter**

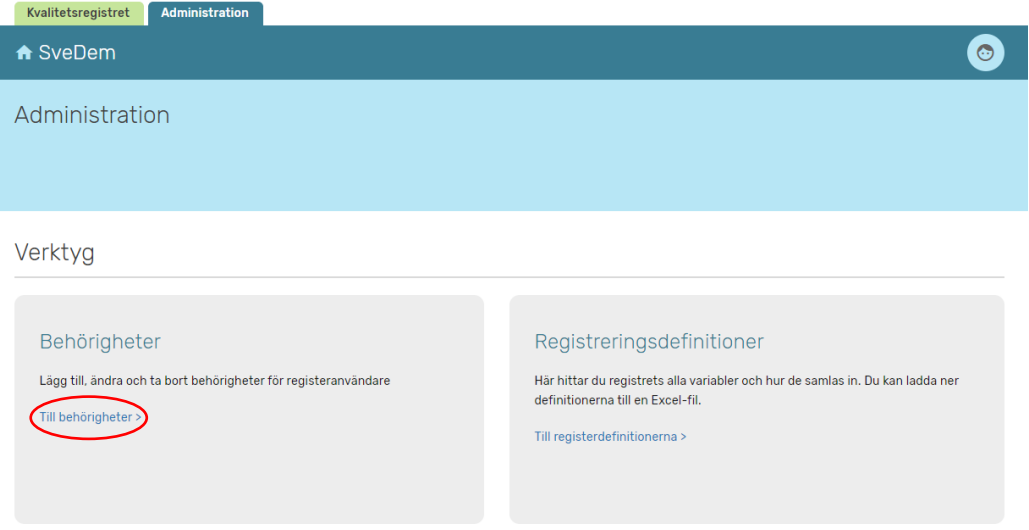

3. I rutin **Sök & lägg** till användare **fyller du i fullständigt HSAID** (SEXXXXXXXXXX-XXXX). Det är även möjligt att fylla i användarens fullständiga personnummer. Inget användar-ID eller lösenord behöver administreras, behörigheten kopplas direkt till SITHS-kortet.

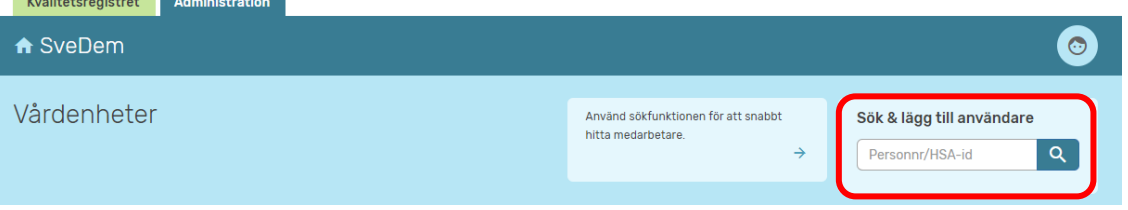

4. Du kan endast ge behörighet till användare på de enheter du själv är behörig utifrån din behörighetsroll. **Ange typ av behörighet** för användaren *(se sidan 2 för beskrivning av behörigheter).*

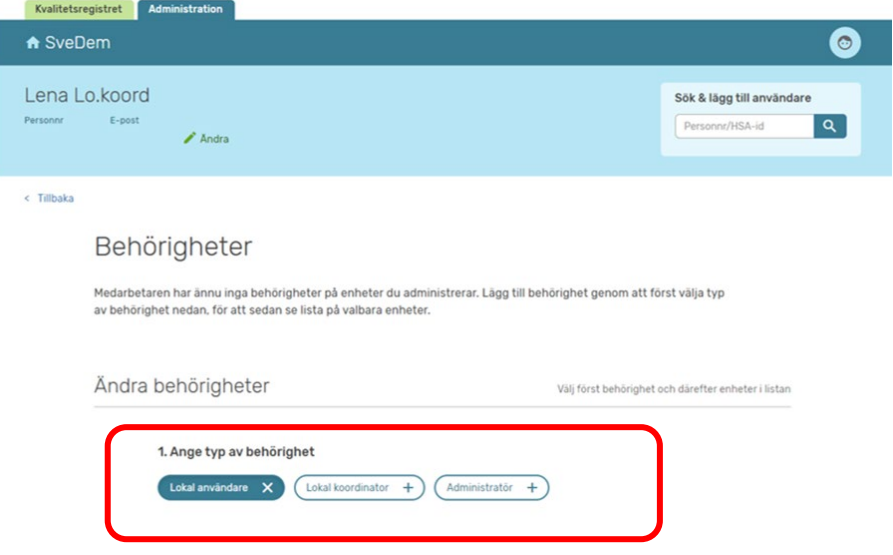

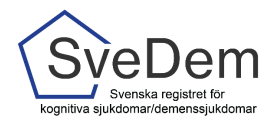

- 5. **Välj enheter för behörigheter.** Du kan ge behörighet för de enheter som du är Administratör på.
- 6. Klicka sedan på **Spara ändringar**

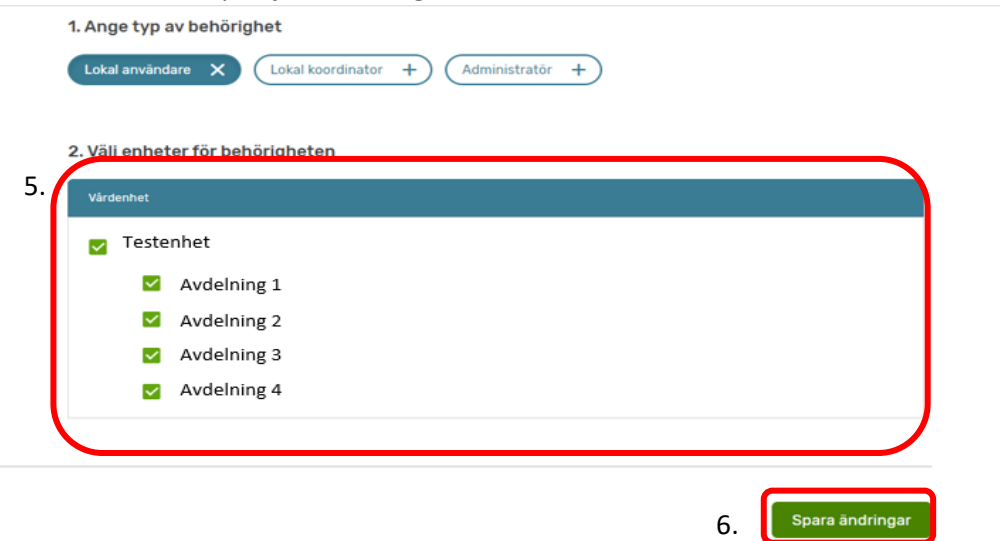

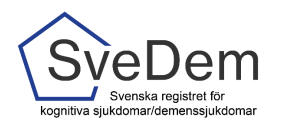

## <span id="page-5-0"></span>Se användarbehörigheter på en enhet

1. Klicka på **Administration**, den blå fliken. Har du endast behörighet som Administratör ser du endast Administration och kan inte komma in på registret.

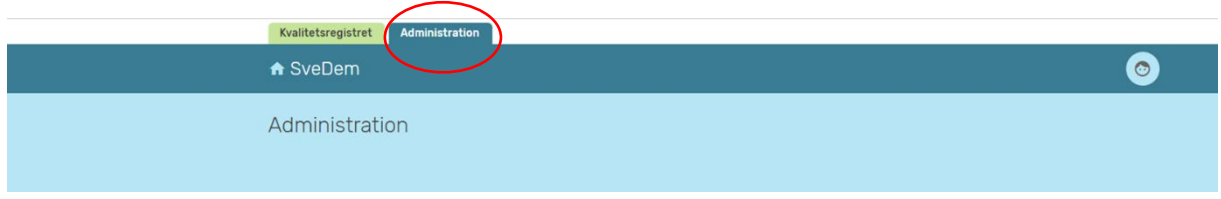

#### 2. Klicka på **Till behörigheter**

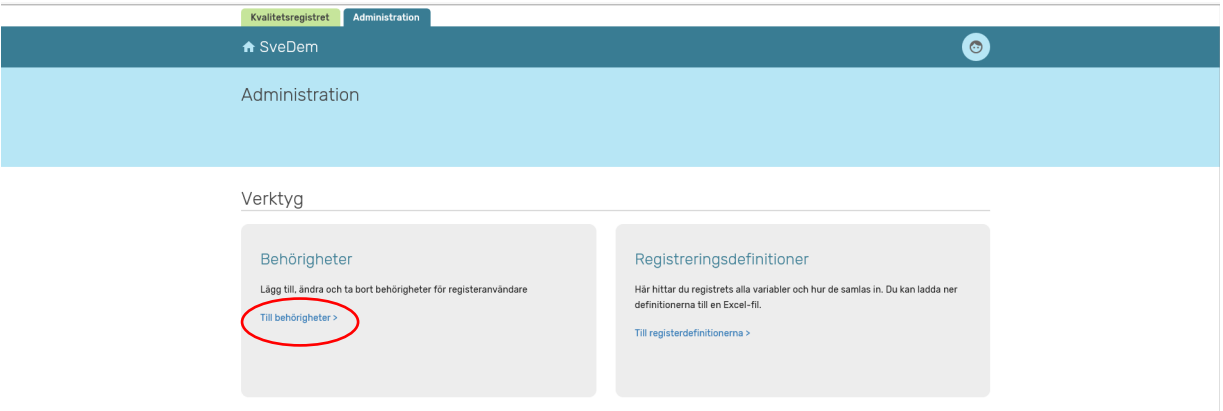

3. **Klicka på den enhet** du vill se användare på.

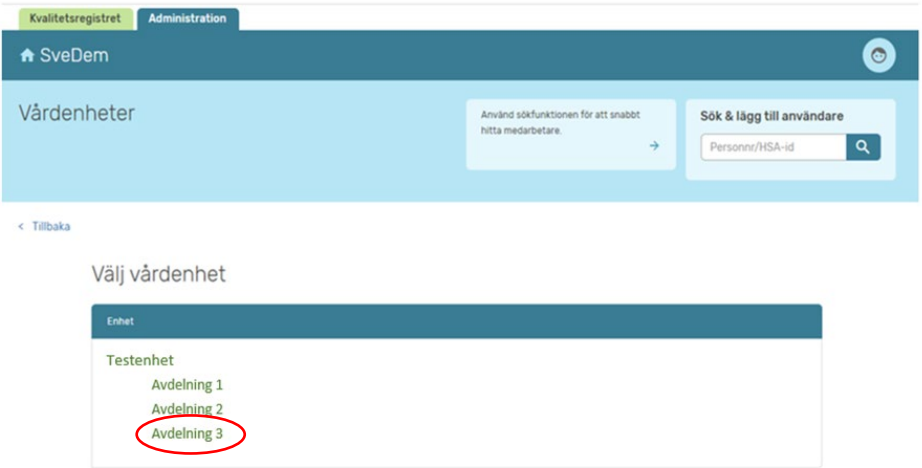

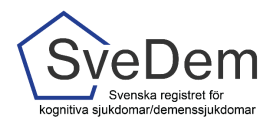

4. Du kan nu se vilka registeranvändare enheten har och deras behörighet.

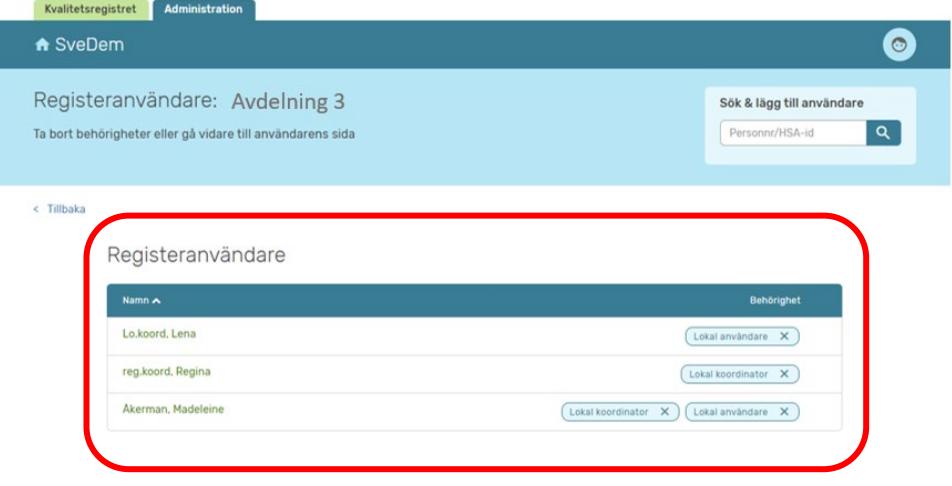

## <span id="page-6-0"></span>Ta bort behörighet för användare på en enhet

reg.koord, Regina

Akerman, Madeleine

5. Du kan ta bort behörighet för användare genom att klicka på "X" i behörighetsrutan.

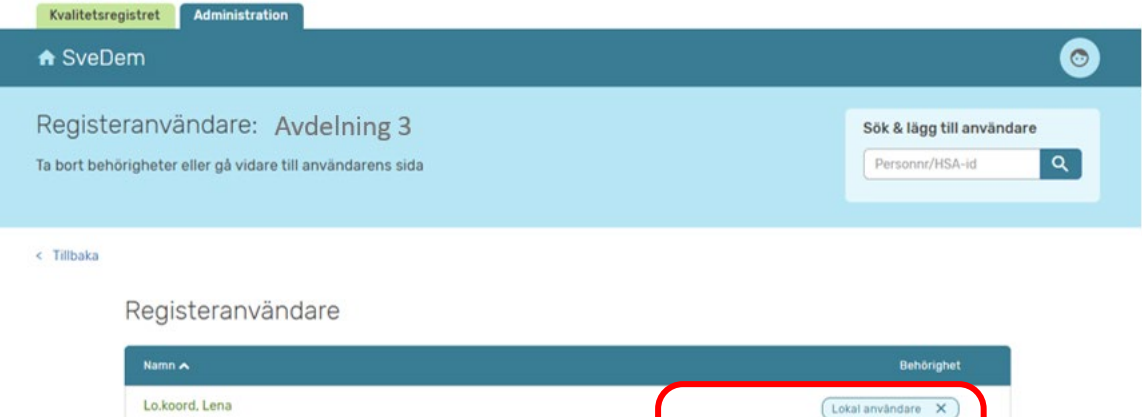

Lokal koordinator X

 $\fbox{\texttt{Lokal koordinator}} \quad \mathsf{X} \quad \fbox{\texttt{Lokal användare}}$